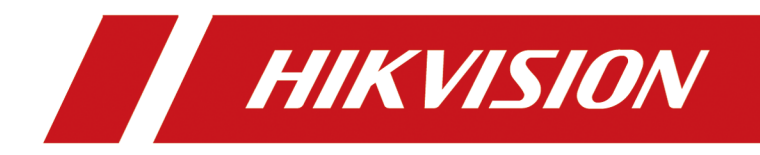

# **Digital Signage**

**Quick Start Guide**

# **Legal Information**

©2020 Hangzhou Hikvision Digital Technology Co., Ltd. All rights reserved.

### **About this Manual**

The Manual includes instructions for using and managing the Product. Pictures, charts, images and all other information hereinafter are for description and explanation only. The information contained in the Manual is subject to change, without notice, due to firmware updates or other reasons. Please find the latest version of this Manual at the Hikvision website ( *https:// www.hikvision.com/*).

Please use this Manual with the guidance and assistance of professionals trained in supporting the Product.

### **Trademarks**

HIK VISION and other Hikvision's trademarks and logos are the properties of Hikvision in various jurisdictions.

Other trademarks and logos mentioned are the properties of their respective owners.

 : The terms HDMI and HDMI ,ŝŐŚͲĞĮnŝƟŽn MƵůƟmĞĚŝĂ Interface, and the HDMI Logo are trademarks or registered trademarks of HDMI Licensing Administrator, Inc. in the United States and other countries.

#### **Disclaimer**

TO THE MAXIMUM EXTENT PERMITTED BY APPLICABLE LAW, THIS MANUAL AND THE PRODUCT DESCRIBED, WITH ITS HARDWARE, SOFTWARE AND FIRMWARE, ARE PROVIDED "AS IS" AND "WITH ALL FAULTS AND ERRORS". HIKVISION MAKES NO WARRANTIES, EXPRESS OR IMPLIED, INCLUDING WITHOUT LIMITATION, MERCHANTABILITY, SATISFACTORY QUALITY, OR FITNESS FOR A PARTICULAR PURPOSE. THE USE OF THE PRODUCT BY YOU IS AT YOUR OWN RISK. IN NO EVENT WILL HIKVISION BE LIABLE TO YOU FOR ANY SPECIAL, CONSEQUENTIAL, INCIDENTAL, OR INDIRECT DAMAGES, INCLUDING, AMONG OTHERS, DAMAGES FOR LOSS OF BUSINESS PROFITS, BUSINESS INTERRUPTION, OR LOSS OF DATA, CORRUPTION OF SYSTEMS, OR LOSS OF DOCUMENTATION, WHETHER BASED ON BREACH OF CONTRACT, TORT (INCLUDING NEGLIGENCE), PRODUCT LIABILITY, OR OTHERWISE, IN CONNECTION WITH THE USE OF THE PRODUCT, EVEN IF HIKVISION HAS BEEN ADVISED OF THE POSSIBILITY OF SUCH DAMAGES OR LOSS.

YOU ACKNOWLEDGE THAT THE NATURE OF INTERNET PROVIDES FOR INHERENT SECURITY RISKS, AND HIKVISION SHALL NOT TAKE ANY RESPONSIBILITIES FOR ABNORMAL OPERATION, PRIVACY LEAKAGE OR OTHER DAMAGES RESULTING FROM CYBER-ATTACK, HACKER ATTACK, VIRUS INSPECTION, OR OTHER INTERNET SECURITY RISKS; HOWEVER, HIKVISION WILL PROVIDE TIMELY TECHNICAL SUPPORT IF REQUIRED.

YOU AGREE TO USE THIS PRODUCT IN COMPLIANCE WITH ALL APPLICABLE LAWS, AND YOU ARE SOLELY RESPONSIBLE FOR ENSURING THAT YOUR USE CONFORMS TO THE APPLICABLE LAW. ESPECIALLY, YOU ARE RESPONSIBLE, FOR USING THIS PRODUCT IN A MANNER THAT DOES NOT

INFRINGE ON THE RIGHTS OF THIRD PARTIES, INCLUDING WITHOUT LIMITATION, RIGHTS OF PUBLICITY, INTELLECTUAL PROPERTY RIGHTS, OR DATA PROTECTION AND OTHER PRIVACY RIGHTS. YOU SHALL NOT USE THIS PRODUCT FOR ANY PROHIBITED END-USES, INCLUDING THE DEVELOPMENT OR PRODUCTION OF WEAPONS OF MASS DESTRUCTION, THE DEVELOPMENT OR PRODUCTION OF CHEMICAL OR BIOLOGICAL WEAPONS, ANY ACTIVITIES IN THE CONTEXT RELATED TO ANY NUCLEAR EXPLOSIVE OR UNSAFE NUCLEAR FUEL-CYCLE, OR IN SUPPORT OF HUMAN RIGHTS ABUSES.

IN THE EVENT OF ANY CONFLICTS BETWEEN THIS MANUAL AND THE APPLICABLE LAW, THE LATER PREVAILS.

# **Regulatory Information**

### **FCC Information**

Please take attention that changes or modification not expressly approved by the party responsible for compliance could void the user's authority to operate the equipment.

FCC compliance: This equipment has been tested and found to comply with the limits for a Class A digital device, pursuant to part 15 of the FCC Rules. These limits are designed to provide reasonable protection against harmful interference when the equipment is operated in a commercial environment. This equipment generates, uses, and can radiate radio frequency energy and, if not installed and used in accordance with the instruction manual, may cause harmful interference to radio communications. Operation of this equipment in a residential area is likely to cause harmful interference in which case the user will be required to correct the interference at his own expense.

### **FCC Conditions**

This device complies with part 15 of the FCC Rules. Operation is subject to the following two conditions:

- 1. This device may not cause harmful interference.
- 2. This device must accept any interference received, including interference that may cause undesired operation.

#### **EU Conformity Statement**

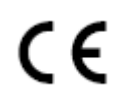

This product and - if applicable - the supplied accessories too are marked with "CE" and comply therefore with the applicable harmonized European standards listed under the EMC Directive 2014/30/EU, the RoHS Directive 2011/65/EU.

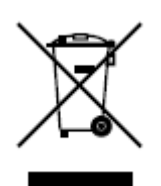

2012/19/EU (WEEE directive): Products marked with this symbol cannot be disposed of as unsorted municipal waste in the European Union. For proper recycling, return this product to your local supplier upon the purchase of equivalent new equipment, or dispose of it at designated collection points. For more information see: **http://www.recyclethis.info**.

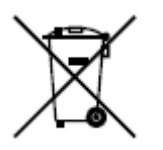

2006/66/EC (battery directive): This product contains a battery that cannot be disposed of as unsorted municipal waste in the European Union. See the product documentation for specific battery information. The battery is marked with this symbol, which may include lettering to indicate cadmium (Cd), lead (Pb), or mercury (Hg). For proper recycling, return the battery to your supplier or to a designated collection point. For more information see: *http://www.recyclethis.info.* 

## **Industry Canada ICES-003 Compliance**

This device meets the CAN ICES-3 (A)/NMB-3(A) standards requirements.

# **Preface**

## **Applicable Models**

This manual is applicable to Digital Signage.

## **Symbol Conventions**

The symbols that may be found in this document are defined as follows.

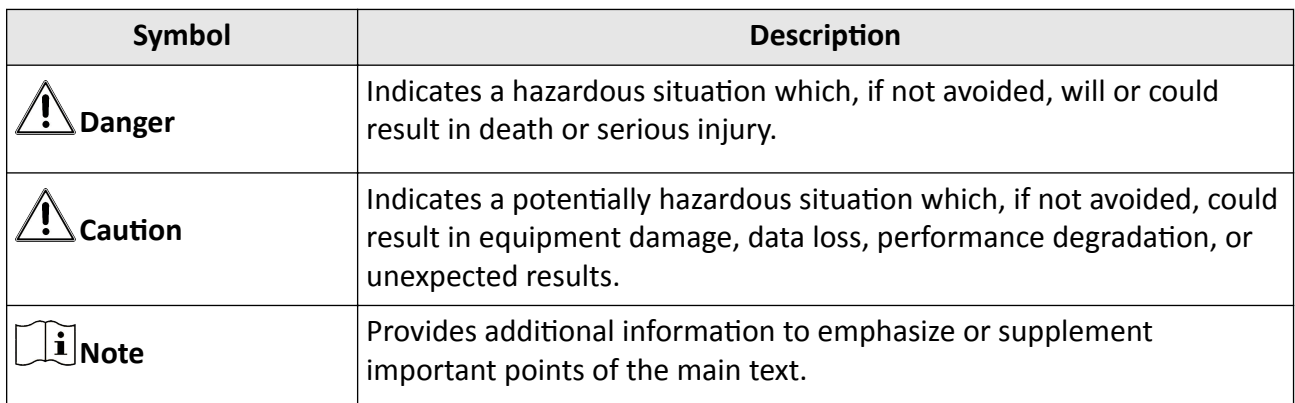

# **Contents**

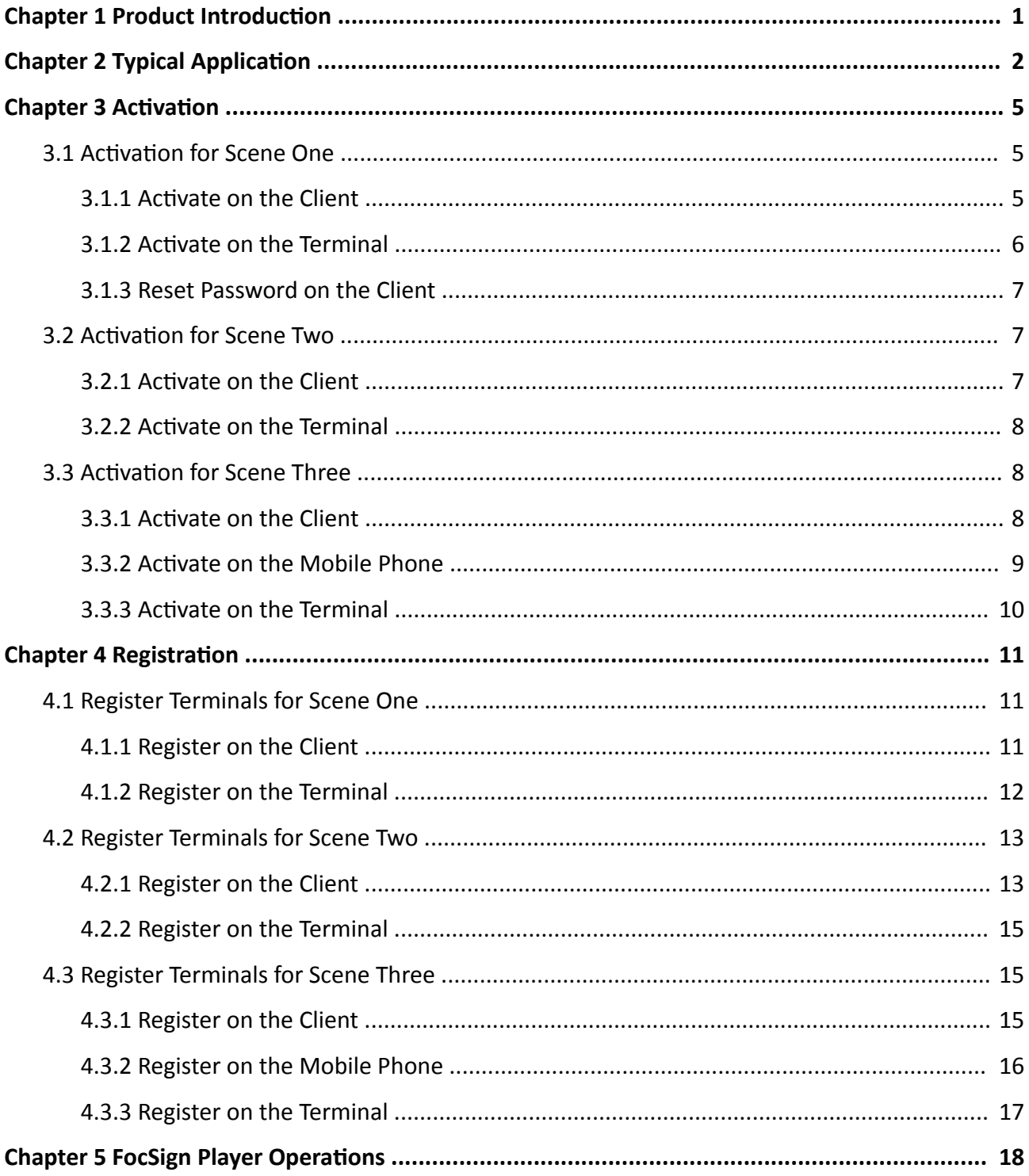

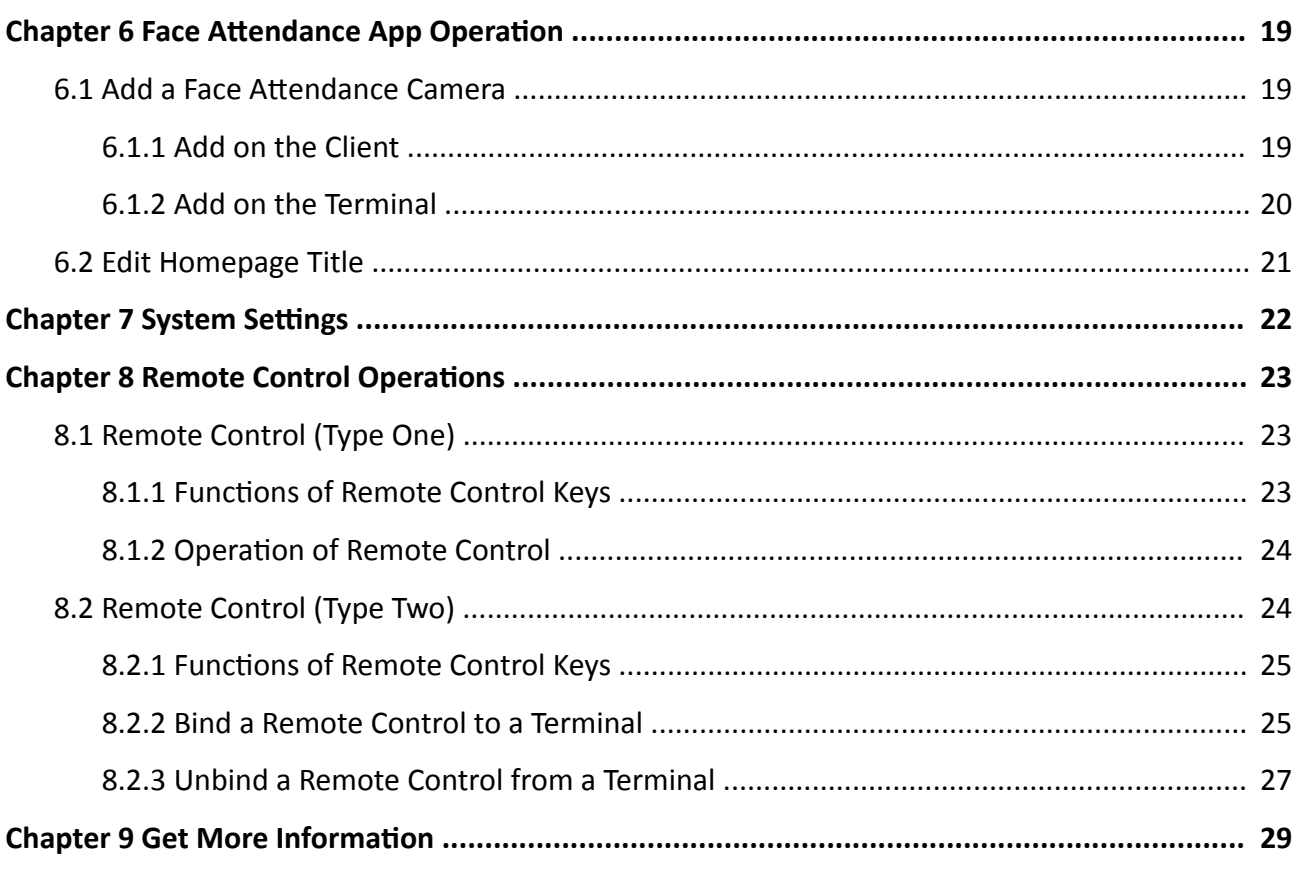

# **Chapter 1 Product Introduction**

<span id="page-8-0"></span>Digital signage (hereinafter referred to as the terminal) displays are used to broadcast information, release news, and advertise products, etc, working together with other related products, such as information release servers and information release system, or the digital signage lite. Digital signage displays are divided into two types according to the appearance: wall-mounted displays and standing displays, which are widely applied to industries such as entertainment, finance, and transportation. The adapted display connected to the is equivalent to the digital signage. The following instructions are subject to the digital signage.

# **Chapter 2 Typical Application**

<span id="page-9-0"></span>This chapter describes two typical application scenes for your reference. The two scenes are different and require different configuration of your terminals. Please strictly follow the operation instructions described in the following sections.

#### **Scene 1**

Refer to the following table for the detailed description of the scene 1.

| <b>Item</b>                | <b>Description</b>                                                                                                    |
|----------------------------|----------------------------------------------------------------------------------------------------|
| Components                 | Server: Information Release Server (DS-D60S-B)<br>Client: Information Release System Client<br>Terminal: Digital Signage                                                                                                    |
| <b>Terminals Supported</b> | $\geq 30$                                                                                                    |
| <b>Key Functions</b>       | • Multiple users are allowed for the server.<br>• Access the server through the client.<br>• Manage terminals through the server.<br>• Upload materials to the server.<br>• Edit programs.<br>• Create and schedules to terminals. |

**Table 2-1 Scene 1 Description** 

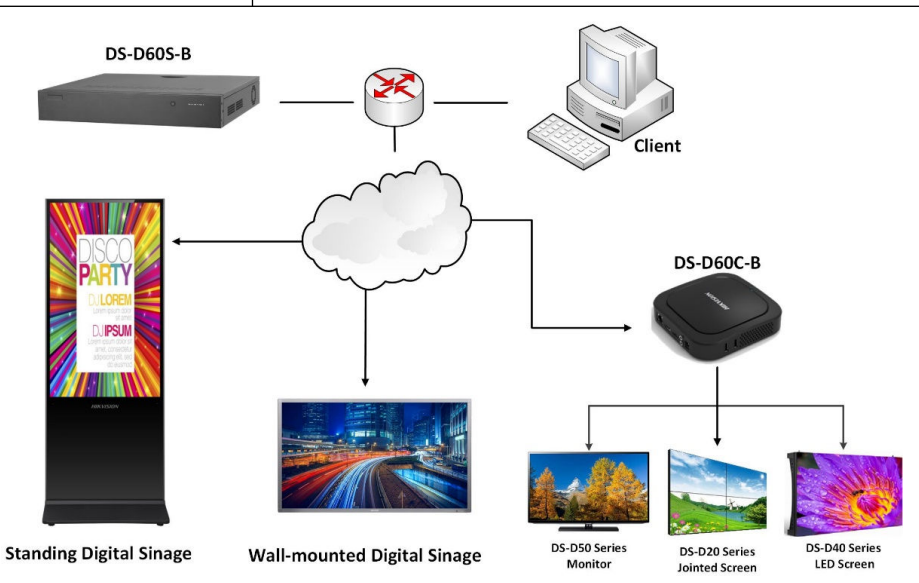

**Figure 2-1 Scene 1**

## **Scene 2**

Refer to the following table for the detailed description of the scene2.

**Table 2-2 Scene 2 Description** 

| <b>Item</b>                | <b>Description</b>                                                                                                    |
|----------------------------|----------------------------------------------------------------------------------------------------|
| Components                 | Client: Digital Signage Lite<br>Terminal: Digital Signage                                                                                                 |
| <b>Terminals Supported</b> | $\leq 30$                                                                                                    |
| Key Functions              | • Only one user is allowed for the client.<br>• Manage terminals on the client.<br>• Edit programs on the client.<br>• Create and schedules to terminals. |

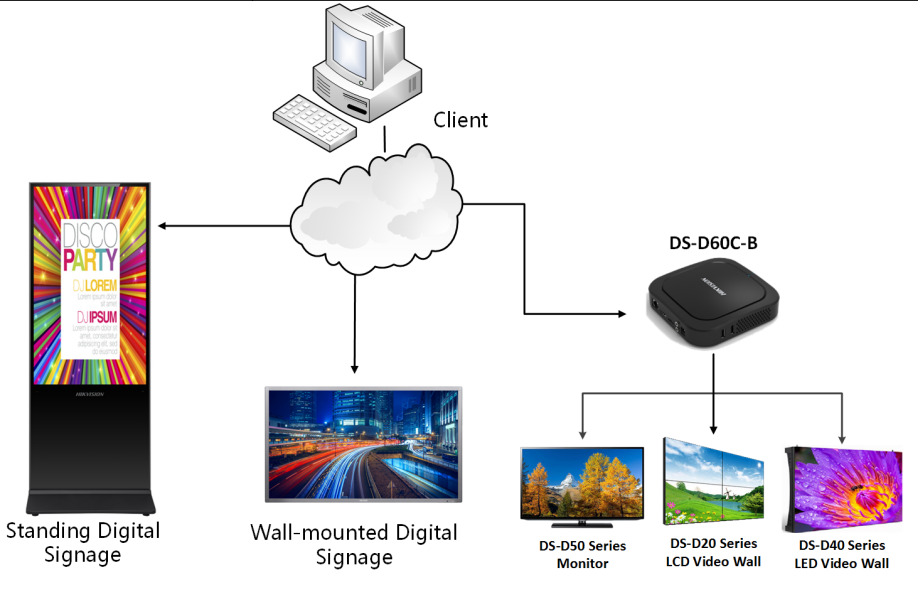

**Figure 2-2 Scene 2**

### **Scene 3**

Refer to the following table for the detailed description of the scene 3.

#### **Table 2-3 Scene 3 Description**

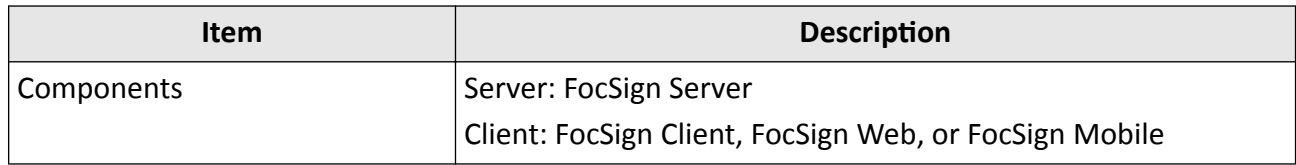

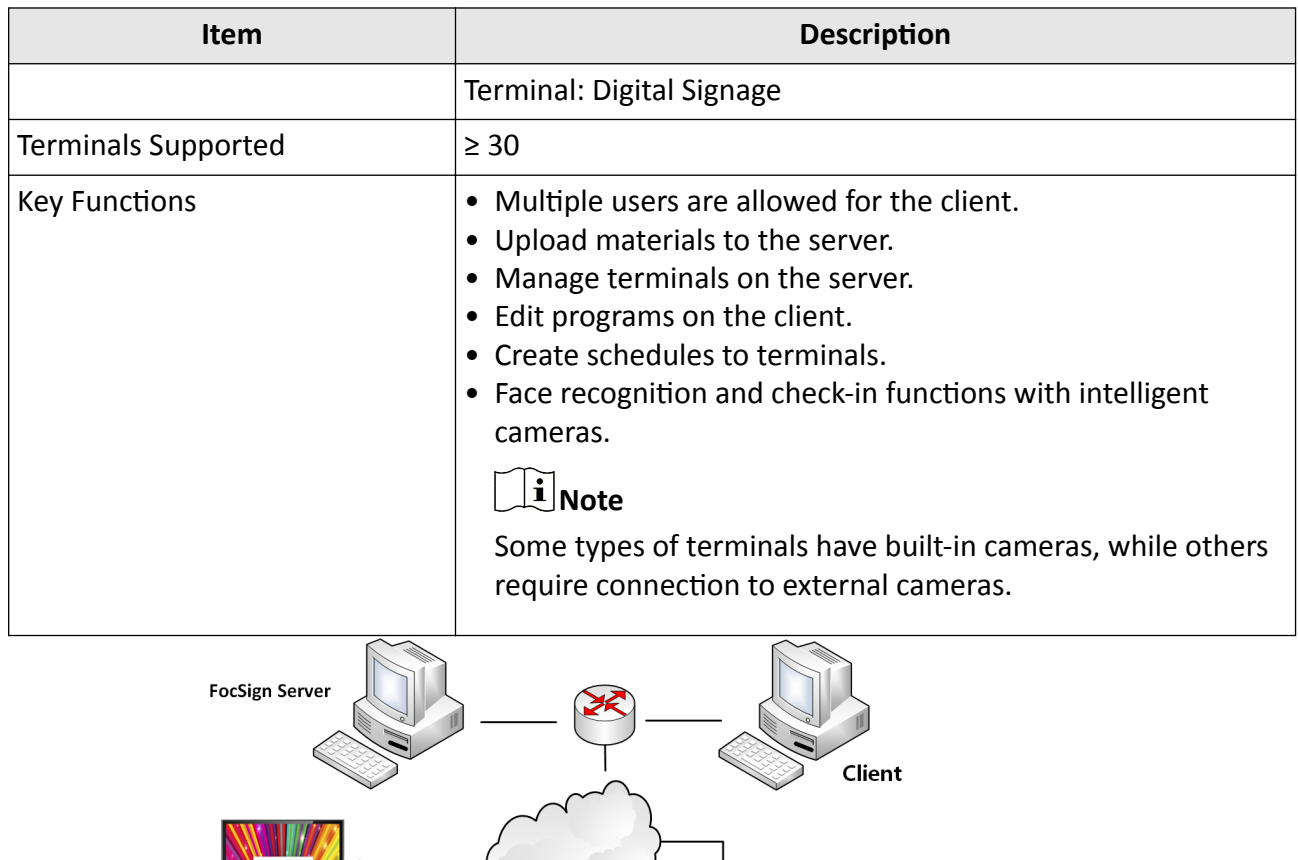

**Figure 2-3 Scene 3**

Wall-mounted Digital<br>Signage

**IPSU** 

Standing Digital<br>Signage

DS-D60C-B

DS-D20 Series<br>LCD Video Wall

**DS-D40 Series<br>LED Video Wall** 

**DS-D50 Series<br>Monitor** 

# **Chapter 3 Activation**

<span id="page-12-0"></span>This chapter describes activation methods in three scenes. The way of activation in three scenes is different. Please select activation methods according to the scenes.

## **3.1 Activation for Scene One**

## **3.1.1 Activate on the Client**

#### **Before You Start**

Your computer used for running the client is on the same network segment with the terminal.

#### **Steps**

**1.** Run client software.

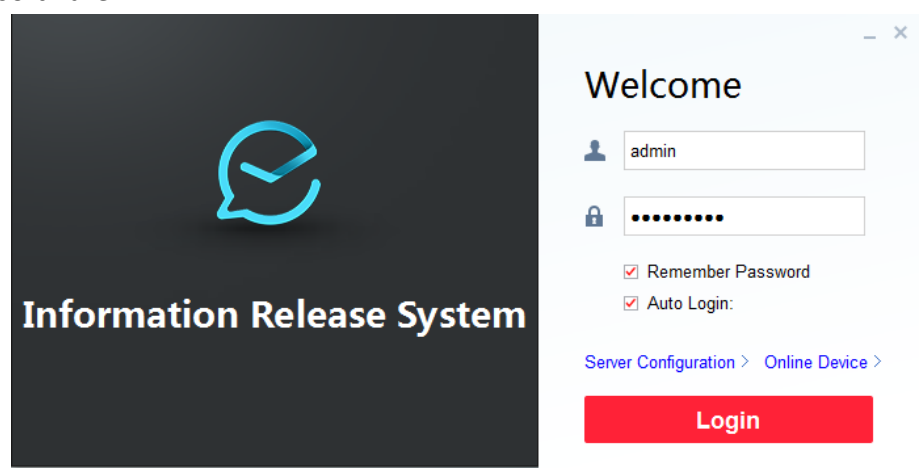

**Figure 3-1 Login**

**2.** Click **Online Device**.

<span id="page-13-0"></span>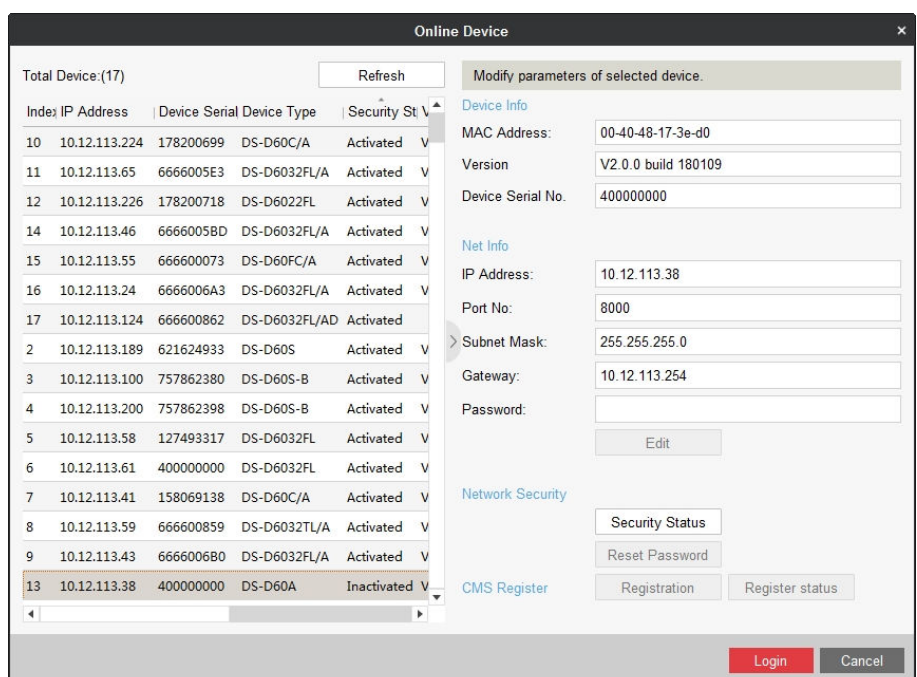

**Figure 3-2 Online Device**

**3.** Select terminal to activate and click **Security Status**.

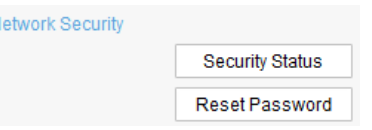

**Figure 3-3 Network Information** 

4. Enter Password, enter the same password in Confirm Password text-field, and click Apply.

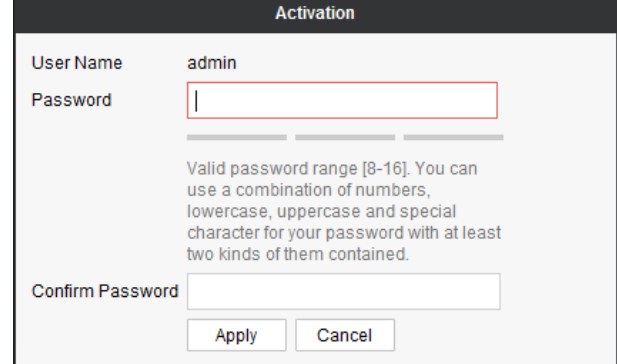

**Figure 3-4 Terminal Activation** 

### **3.1.2 Activate on the Terminal**

#### **Steps**

**1.** Power on the terminal.

- <span id="page-14-0"></span>**2.** Click **ACTIVATE** on activation interface.
- **3.** Enter password and confirm password.
- **4.** Click **ACTIVATE**.

## **3.1.3 Reset Password on the Client**

#### **Steps**

## $\lfloor i \rfloor$ Note

You are highly recommended to reset password with the help of our technical support.

**1.** Click **Export** to export the restoration file and send the file to our technical support.

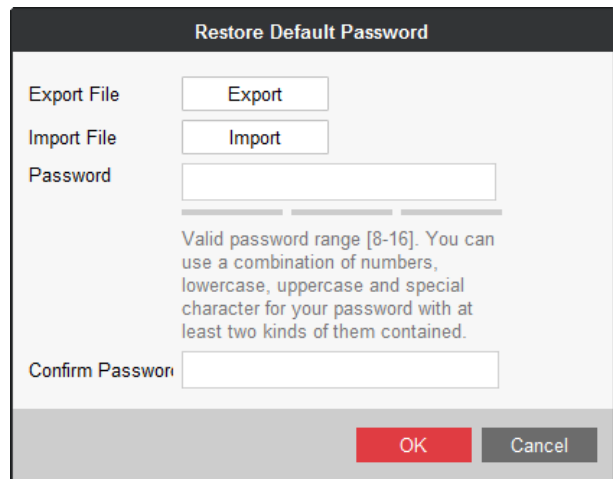

**Figure 3-5 Reset Password**

- **2.** Technical support will send you back a file. Click Import and select the file.
- **3.** Enter Password, enter the same password in Confirm Password text-field, and click OK.

## **3.2 Activation for Scene Two**

### **3.2.1 Activate on the Client**

#### **Before You Start**

- Your computer used for running the client is on the same network segment with the terminal.
- Your terminal is powered on.

#### **Steps**

- **1.** Go to **Terminal Management**.
- **2.** Click  $\triangle$  on the lower-right corner.
- **3.** Select the terminals to activate.
- **4.** Click **Activate**.

## <span id="page-15-0"></span>Digital Signage Quick Start Guide

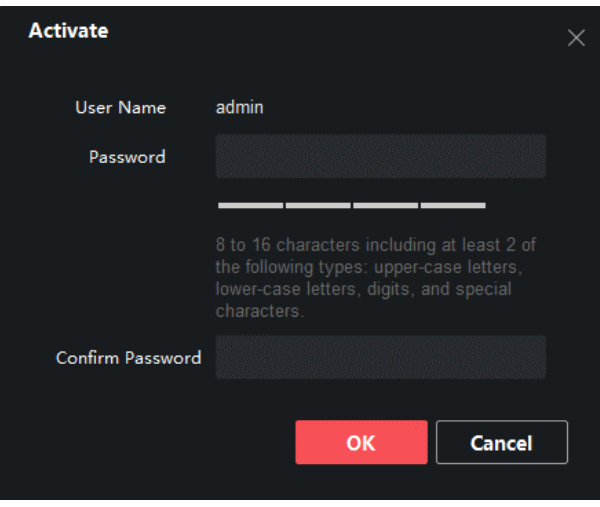

**Figure 3-6 Activate Terminal** 

- **5.** Set the terminal password and confirm password.
- **6.** Click **OK**.
- 7. Optional: Edit network parameters of the terminal.
	- 1) Select **Terminal → Terminal Configuration → Terminal Network** .
	- 2) Enter and edit network parameters such as **IP Address**, **Subnet Mask** and **Gateway**.
	- 3) Click **OK**.

#### **3.2.2 Activate on the Terminal**

The way of activation on the terminal is the same as in Scene One. To activate on the terminal, refer to *Activate on the Terminal* .

## **3.3 Activation for Scene Three**

There are three ways to activate the terminals in Scene Three.

- Activate the terminal on the client. Please get FocSign Client in the company website.
- Activate the terminal on the mobile phone. Please download FocSign Mobile in the company website or App Store.
- Activate on the terminal.

## **3.3.1 Activate on the Client**

#### **Before You Start**

- Your computer used for running the client is on the same network segment with the terminal.
- Your terminal is powered on.

#### <span id="page-16-0"></span>**Steps**

- **1.** Log into FocSign Client.
- **2.** Click **Terminal** in the menu bar.
- **3.** Click  $\triangle$  in **Online Device** to view online terminals.
- **4.** Select the terminal to be activated.
- **5.** Click **Activation**.

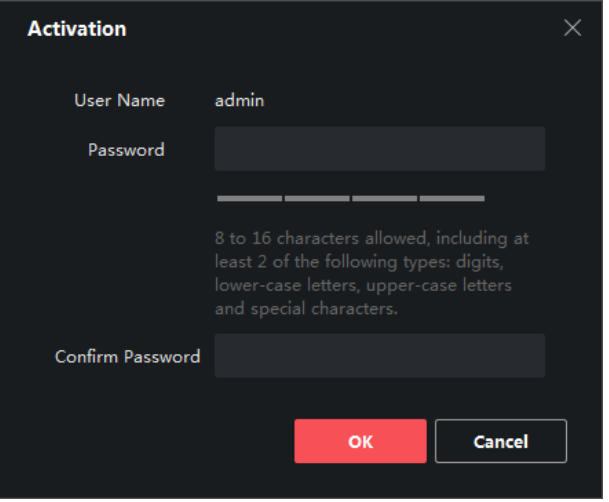

**Figure 3-7 Activate Terminal** 

- **6.** Set the terminal password and confirm password.
- **7.** Click **OK**.
- **8. Optional:** Edit network parameters of the terminal.
	- 1) Select **Terminal → Terminal Configuration → Terminal Network** .
	- 2) Enter and edit network parameters such as **IP Address**, **Subnet Mask** and **Gateway**.
	- 3) Click **OK**.

### **3.3.2 Activate on the Mobile Phone**

#### **Steps**

## **Note**

- Before activating terminals, please ensure that SADP is enabled on the terminals. When the SADP is disabled, there are no QR code on the terminal.
- The APP and the terminal must be in the same network segment. If a router exists, and the terminal is connected to the router with the network cable, the mobile phone must be in the Wi-Fi network environment provided by the same router.
- Please refer to FocSign Client user manual to activate or register terminals in different network segments with the APP.
- **1.** Log into FocSign Mobile.
- **2.** Tap  $\Xi$  on the upper right corner of the Terminal interface to scan the QR code of the terminal.

<span id="page-17-0"></span>**3.** Enter the **New Password** and confirm it.

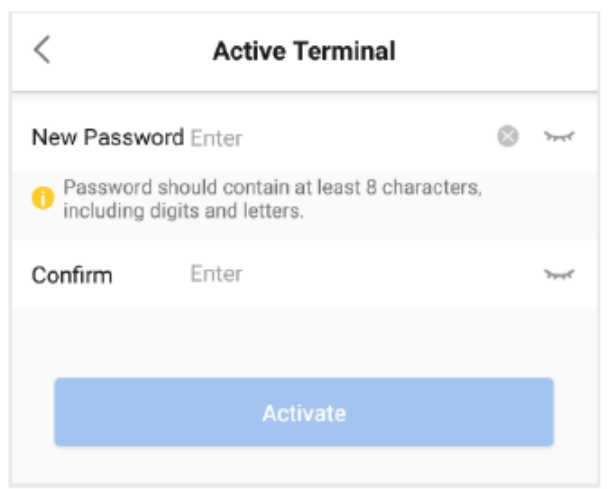

**Figure 3-8 Activate Terminal** 

4. Tap Activate.

## **3.3.3 Activate on the Terminal**

The way of activation on the terminal is the same as in Scene One. To activate on the terminal, refer to *Activate on the Terminal* .

# **Chapter 4 Registration**

<span id="page-18-0"></span>This chapter describes registration methods in three scenes. The way of registration in three scenes is different. Please select registration methods according to the scenes.

## **4.1 Register Terminals for Scene One**

### **4.1.1 Register on the Client**

To register terminals to the information release server (hereinafter referred to as the server).

#### **Before You Start**

- You have activated your terminals.
- Your computer used for running the client is on the same network segment with the server.

#### **Steps**

- 1. Run the client software.
- **2.** Click **Online Device**.

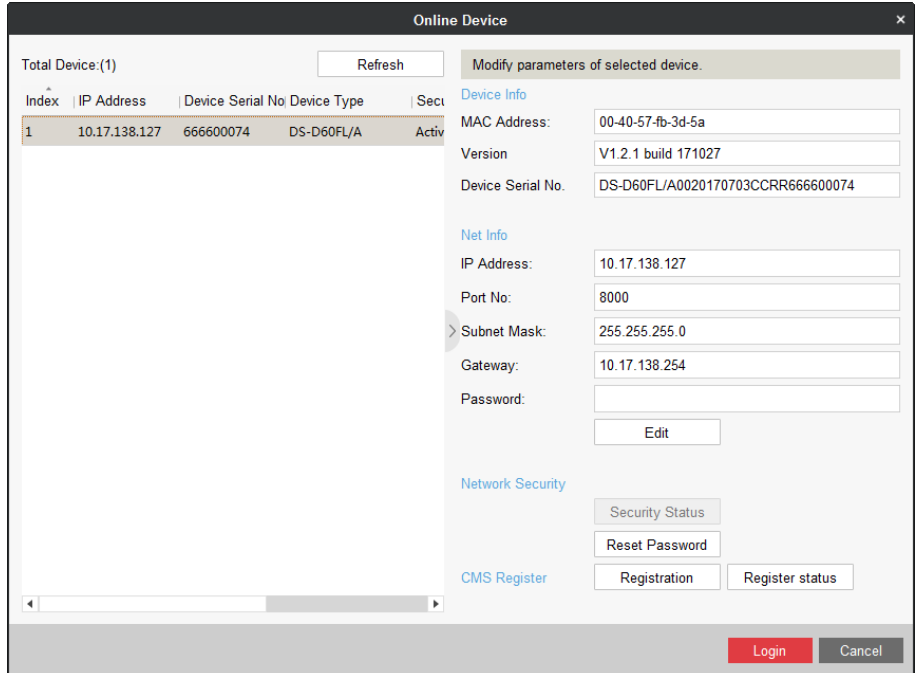

#### **Figure 4-1 Online Device**

**3.** Select an activated terminal and click Registration.

<span id="page-19-0"></span>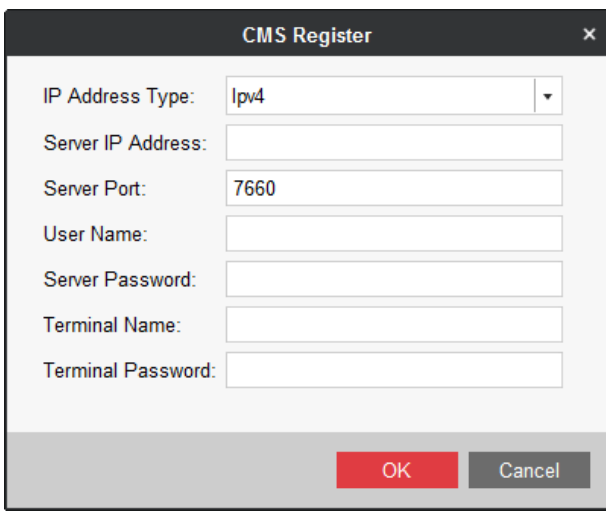

**Figure 4-2 CMS Register**

4. Enter server information, including Server IP Address, Server Port, server User Name, and Server Password.

## **Note**

The server port is 7660 by default. You can change the server port as needed.

- **5.** Enter a custom **Terminal Name**.
- **6.** Enter the **Terminal Password**.
- **7.** Click **OK**.
- 8. Optional: Click Register status and enter Terminal Password to check registration status.

### **4.1.2 Register on the Terminal**

You can register your terminals on themselves.

#### **Steps**

## $\widetilde{\mathbf{1}}$ Note

If your terminal is touchscreen, you can operate the terminal with your figure and skip Step 1.

- **1.** Attach a mouse.
- **2.** Click on the side of the screen.
- **3.** Enter screen-saving password.
- 4. Click **Confirm**.
- **5.** Click on the sidebar.
- **6.** Set server parameters.

#### **Table 4-1 Server Parameters**

<span id="page-20-0"></span>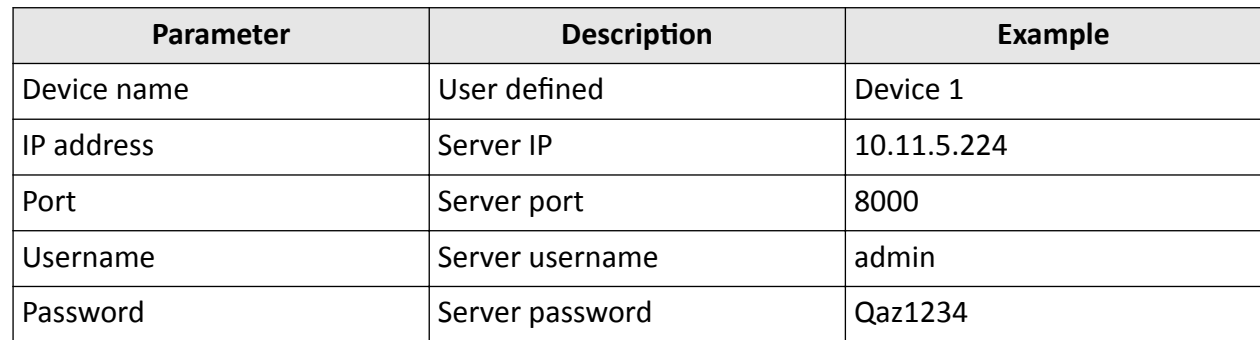

**7.** Click **Save**.

## **4.2 Register Terminals for Scene Two**

### **4.2.1 Register on the Client**

### **Register Terminals in the Same Network Segment**

#### **Before You Start**

The terminal and the client are in the same network segment.

#### **Steps**

- **1.** Go to **Terminal Management**.
- **2.** Click  $\alpha$  on the lower-right corner.
- **3.** Select the terminals to register.
- **4.** Click CMS Registration.

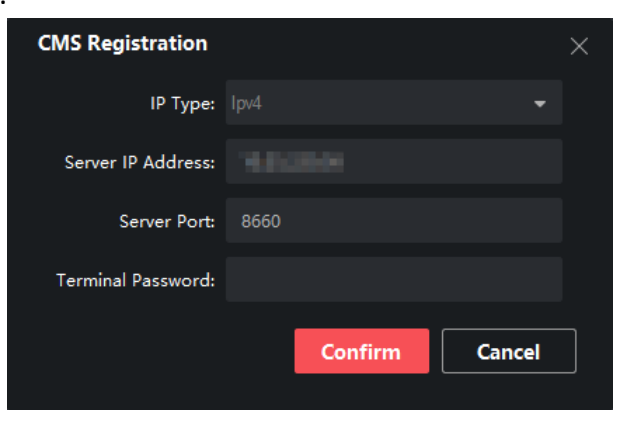

**Figure 4-3 CMS Registration** 

- **5.** Set IP type, IP address, and server port.
- **6.** Enter terminal password.
- **7.** Click **OK**.

8. Optional: Click Acquire Registration Status to view terminal registration status.

### **Register Terminals by IP Address**

#### **Steps**

- **1.** Go to **Terminal Management**.
- **2.** Click **Add Terminal**.

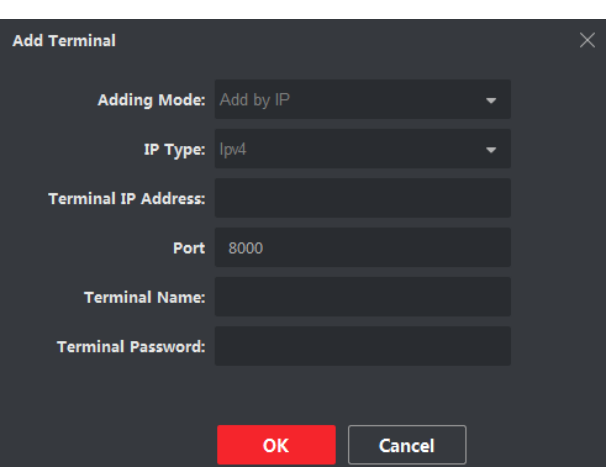

**Figure 4-4 Add Terminal**

- **3.** Select **Adding Mode** as **Add by IP**.
- **4.** Enter **Terminal IP Address** and **Port**.
- **5.** Enter **Terminal Name** and **Terminal Password**.
- **6.** Click **OK**.

### **Register Terminals by Serial No.**

#### **Before You Start**

- 1. Enter information release software in your terminal.
- 2. Click  $\bullet$  on the sidebar to obtain terminal serial No.

#### **Steps**

- **1.** Click **Terminal Management**.
- **2.** Click **Add Terminal**.
- **3.** Select **Adding Mode**.

<span id="page-22-0"></span>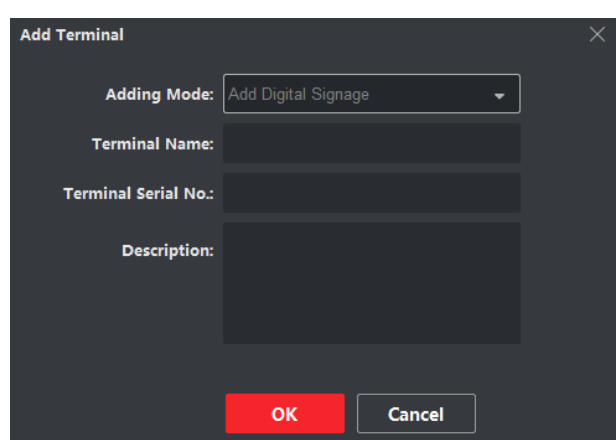

**Figure 4-5 Add Terminal by Serial No.**

- 4. Enter **Terminal Name, Terminal Serial No.** and Description. Description is optional.
- **5.** Click **OK**.
- **6.** Register the computer where information release client to terminal.
	- 1) Enter information release software in terminal.
	- 2) Click  $\bullet$  on the sidebar.
	- 3) Enter the information of the computer and information release client on the server configuration interface.
	- 4) Click **Save**.

### **4.2.2 Register on the Terminal**

The way of registration on the terminal is the same as in Scene One. To activate on the terminal, refer to *[Register on the Terminal](#page-19-0)* .

## **4.3 Register Terminals for Scene Three**

There are three ways to register terminals in Scene Three.

- Register the terminal on the client.
- Register the terminal on the mobile phone.
- Register on the terminal.

#### **4.3.1 Register on the Client**

You can register the activated terminal to the client.

#### **Before You Start**

The terminal and the client are in the same network segment and the terminal is activated.

#### **Steps**

**1.** Log into FocSign Client.

- <span id="page-23-0"></span>**2.** Click **Terminal** in the menu bar.
- **3.** Click **Remote Registration** in **Online Device** bar.
- **4.** Enter the **Terminal IP Address**, **Terminal Password** and **Terminal Name**.

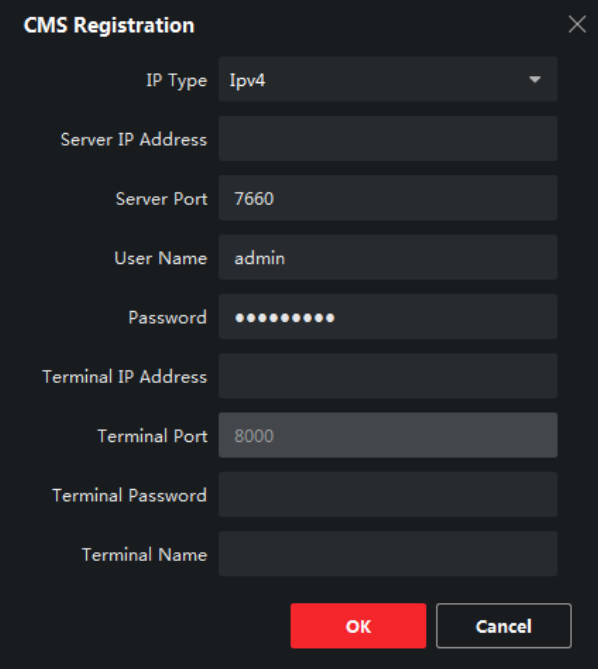

**Figure 4-6 Remote Registration** 

- **5.** Click **OK**.
- 6. **Optional: Click Acquire Registration Status** to view terminal registration status.

### **4.3.2 Register on the Mobile Phone**

#### **Steps**

 $\mathbf{1}$  Note

- Before registering terminals, please ensure that SADP is enabled on the terminal. When the SADP is disabled, there are no QR code on the terminal.
- The APP and the terminal must be in the same network segment. If a router exists, and the terminal is connected to the router with the network cable, the mobile phone must be in the Wi-Fi network environment provided by the same router.
- Please refer to FocSign Client user manual to activate or register terminals in different network segments with the APP.
- $\bullet$  The terminal is activated.
- **1.** Log into FocSign Mobile.
- **2.** Tap  $\Xi$  on the upper right corner of the **Terminal** interface to scan the QR code of the terminal.
- **3.** Enter **Terminal Name** and **Password**.

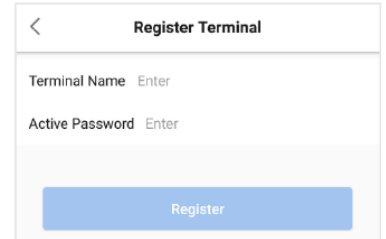

#### **Figure 4-7 Register an Activated Terminal**

<span id="page-24-0"></span>**4.** Tap **Register**.

## **4.3.3 Register on the Terminal**

The way of registration on the terminal is the same as in Scene One. To activate on the terminal, refer to *[Register on the Terminal](#page-19-0)* .

# **Chapter 5 FocSign Player Operations**

<span id="page-25-0"></span>Please start the information release software on your terminals manually if the software does not start automatically. Click the icon on the side of the screen to expand the sidebar.

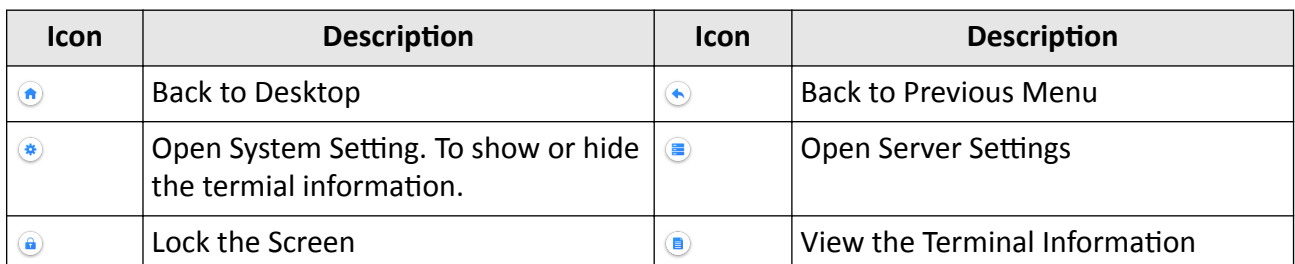

#### Table 5-1 Description of Terminal Software Sidebar

# <span id="page-26-0"></span>**Chapter 6 Face Attendance App Operation**

To achieve face attendance function on the terminal, you need to configure face attendance camera and face attendance parameters.

## **6.1 Add a Face Attendance Camera**

You can add a face attendance camera on the client or on the terminal manually.

## **6.1.1 Add on the Client**

Add and link face attendance cameras to terminals through the client so that the terminals can receive information from the cameras.

## $\widetilde{\mathbf{1}}$  Note

Up to 8 face attendance cameras can be added, but only 1 smart camera can be added.

#### **Steps**

- 1. Select **Terminal** and the terminal to be configured in the terminal list.
- **2.** Select **Terminal Configuration → Camera Configuration → Terminal Camera .**

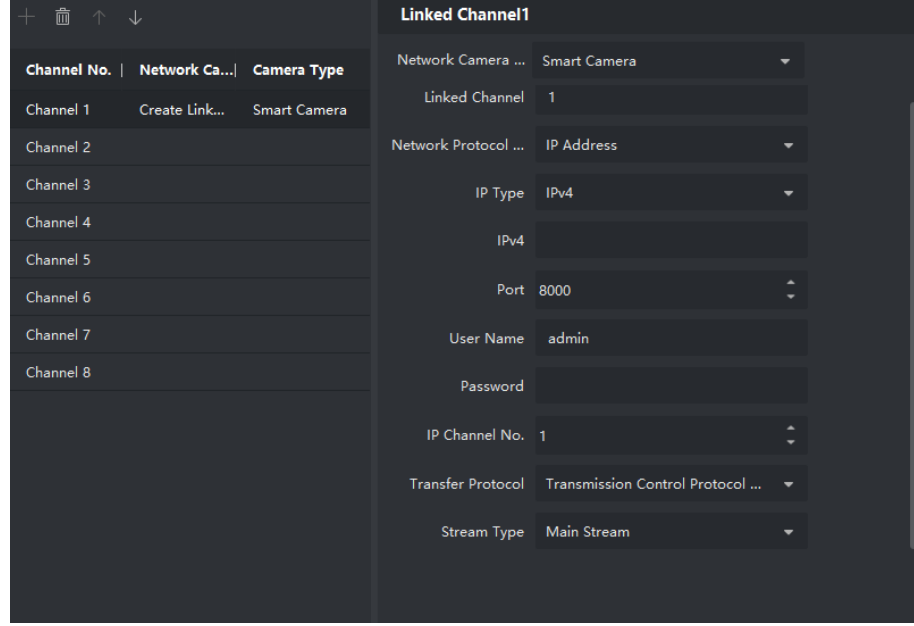

Figure 6-1 Configure face attendance camera

- **3.** Select a channel and click  $\blacksquare$ .
- 4. Enter face attendance camera parameters.

## <span id="page-27-0"></span>**Note**

- **Network Camera Type** includes **Network Camera & Analog Camera**, **Built-in Camera** and **Smart Camera**.
- When you add face attendance camera and the terminal has an available camera, select **Builtin Camera**.
- When you add face attendance camera and the terminal does not have an available camera, select **Smart Camera**.
- **5.** Click OK to link the terminal with face attendance cameras.
- **6. Optional:** Click  $\wedge$  or  $\vee$  to change the channel for the face attendance cameras.

### **6.1.2 Add on the Terminal**

#### **Steps**

**1.** Tap **Face Attendance** App.

The password verification window pops up.

**2.** Enter the password of the app screen saver.

**3.** Tap **Add Darkeyes**.

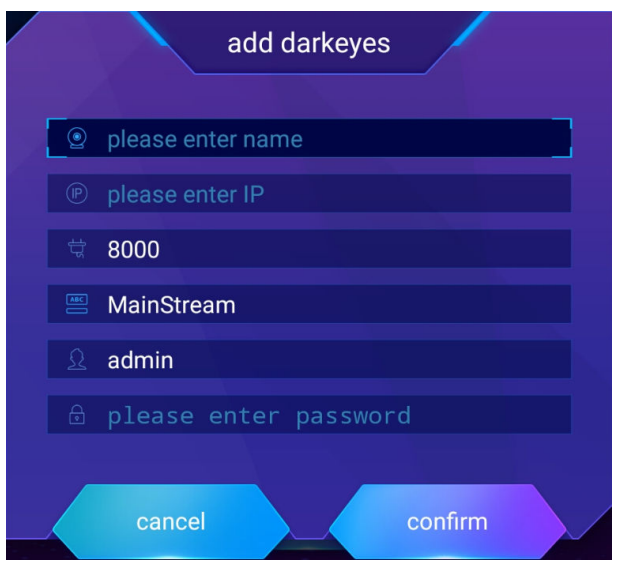

**Figure 6-2 Add Darkeyes**

- **4.** Enter the camera name, IP address and password.
- **5.** Tap **Confirm**.

**Note**

- After you add the camera, the homepage title, subtitle, real-time image and person attendance information are displayed on the terminal.
- Up to 6 cameras can be added into one terminal.

<span id="page-28-0"></span>**6.** Long press the homepage title to enter **System Settings**, tap **Attendance Camera** → Add **Darkeyes** , and repeat Step 4 and 5 to add other cameras.

```
Note
Click Attendance Camera \rightarrow \sigma / \sigma to edit or delete the cameras added.
```
## **6.2 Edit Homepage Title**

You can edit the homepage title on the client or on the terminal.

#### **Edit on the Client**

- 1. Select **Terminal** and the terminal to be configured in the terminal list.
- 2. Select **Terminal Configuration → Face Check-in Configuration → Check-in Interface** .

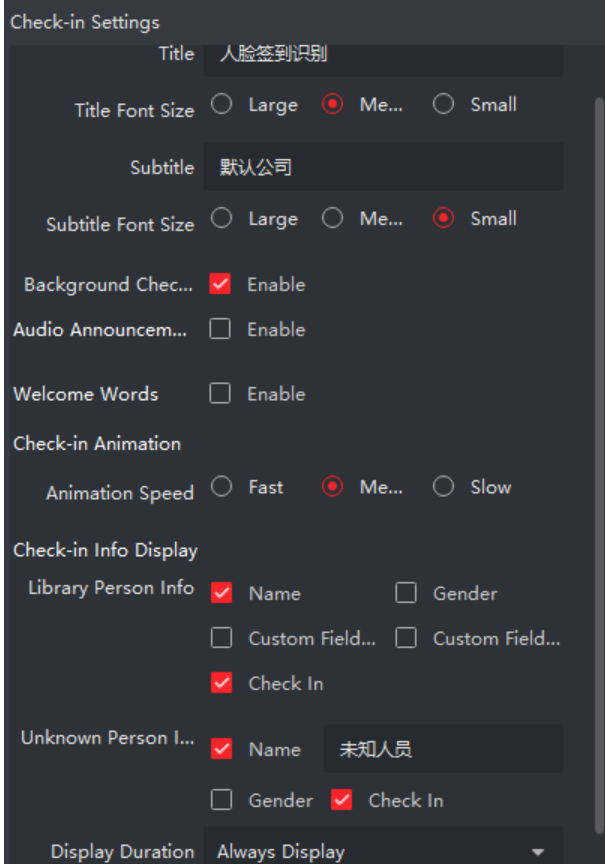

Figure 6-3 Face Attendance Interface Configuration

3. Edit homepage title and subtitle.

#### **Edit on the Terminal**

Long press the homepage title to enter **System Settings**, and tap the homepage title to edit it.

# **Chapter 7 System Settings**

<span id="page-29-0"></span>Tap FocSign Settings to enter system settings, including display, volume, startup&shutdown, remote control, time settings, etc.

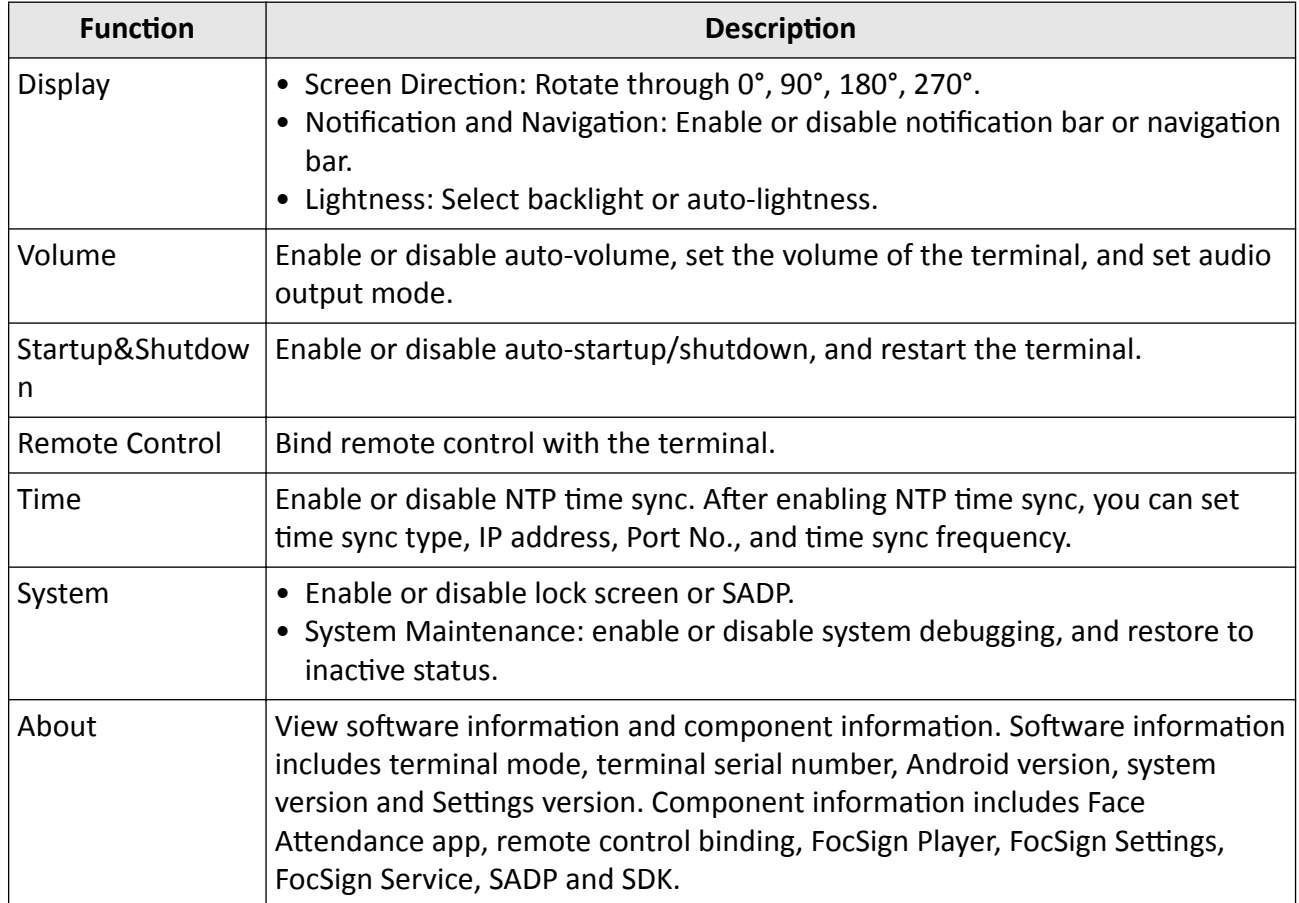

#### **Table 7-1 Function Description**

# **Chapter 8 Remote Control Operations**

## <span id="page-30-0"></span>**8.1 Remote Control (Type One)**

## **8.1.1 Functions of Remote Control Keys**

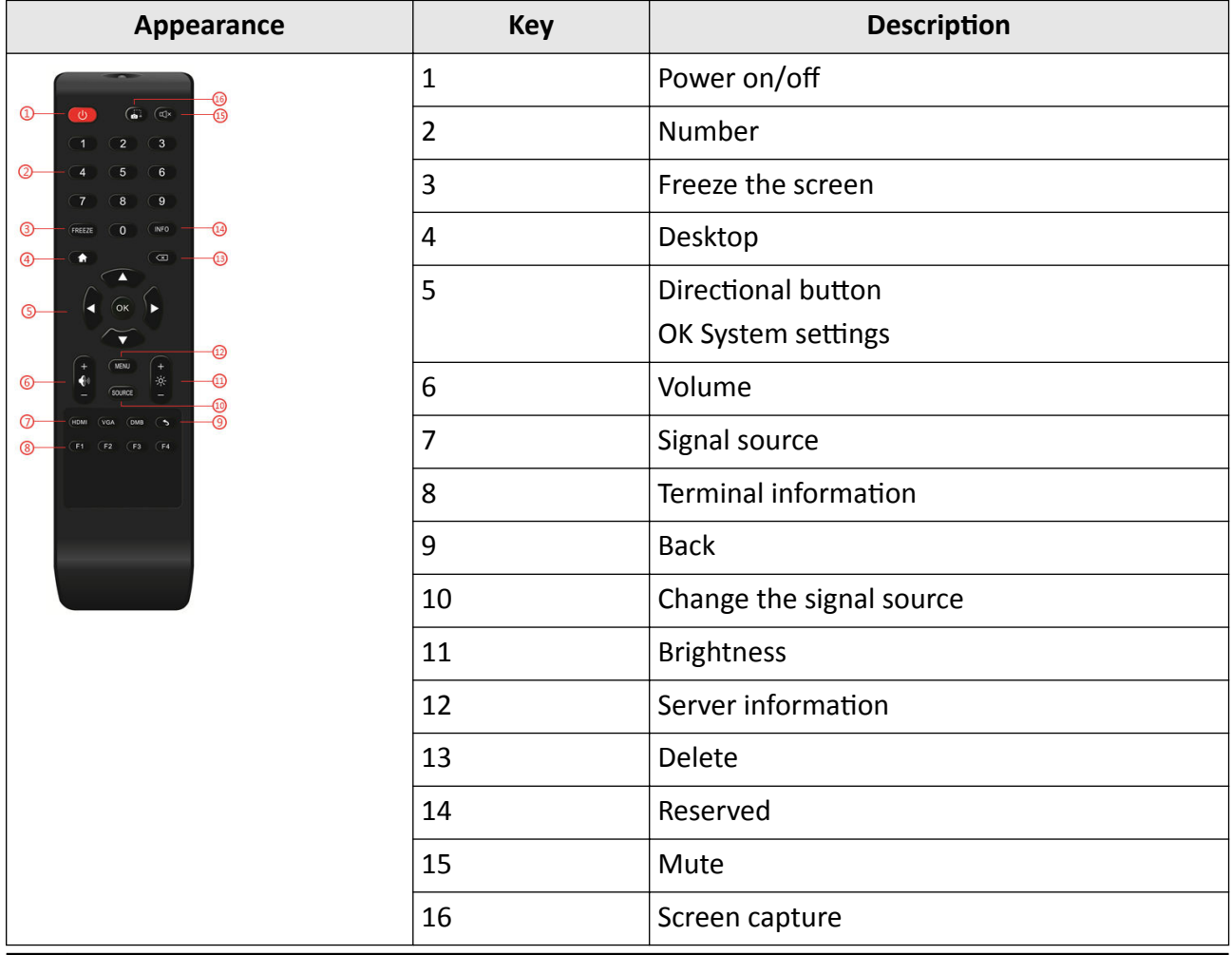

#### **Table 8-1 Remote Functions**

## **Note**

- For DS-D6055UN-B (55-inch 4K Information Release Screen), When Information release software is running, press F1 to show information such as device No.
- The No.10 Key becomes effective only when Information Release System is in TV Setting Mode.

## <span id="page-31-0"></span>**8.1.2 Operation of Remote Control**

For DS-D6043FN-B, DS-D6055UN-B and DS-D6055FN-B models of the digital signage, aim at the screen center with the remote control, as shown in Figure 6-1. For other models, aim at the bottom of the screen.

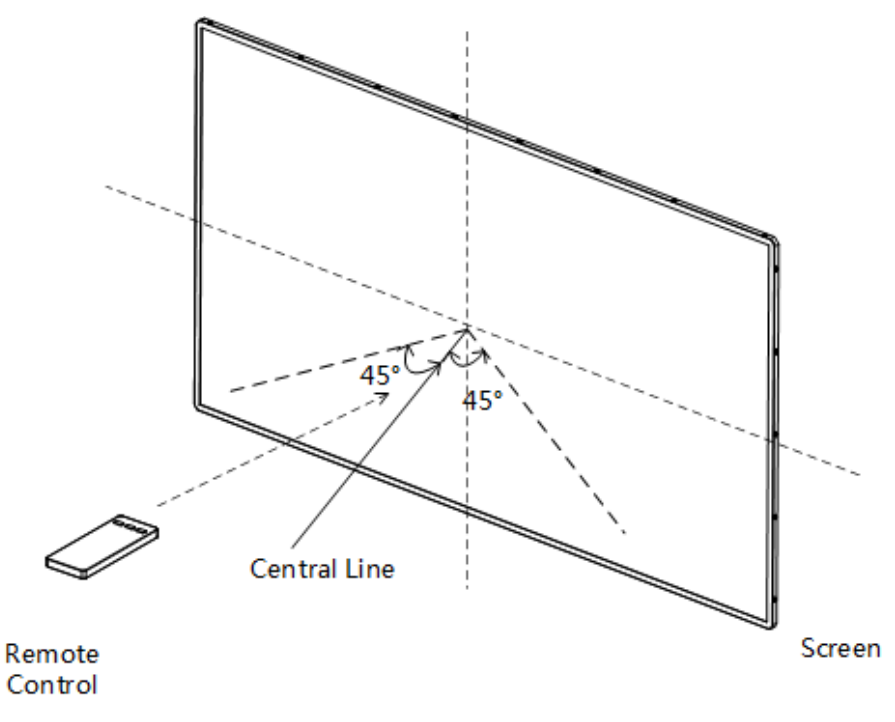

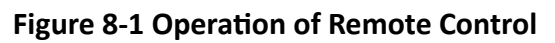

## **Note**

- The picture of the remote control is for illustration purpose only. See *Functions of Remote* **[Control Keys](#page-30-0)** to get more information of the keys.
- You should operate the remote control within an angle of ±45° when aiming at the screen center. Otherwise, the screen does not respond.

## **8.2 Remote Control (Type Two)**

The type-2 Remote Control applies 433 wireless application protocol.

 $\overline{\mathbf{1}}$ Note

The type-2 Remote Control is only used to control Digital Signage Player.

## <span id="page-32-0"></span>**8.2.1 Functions of Remote Control Keys**

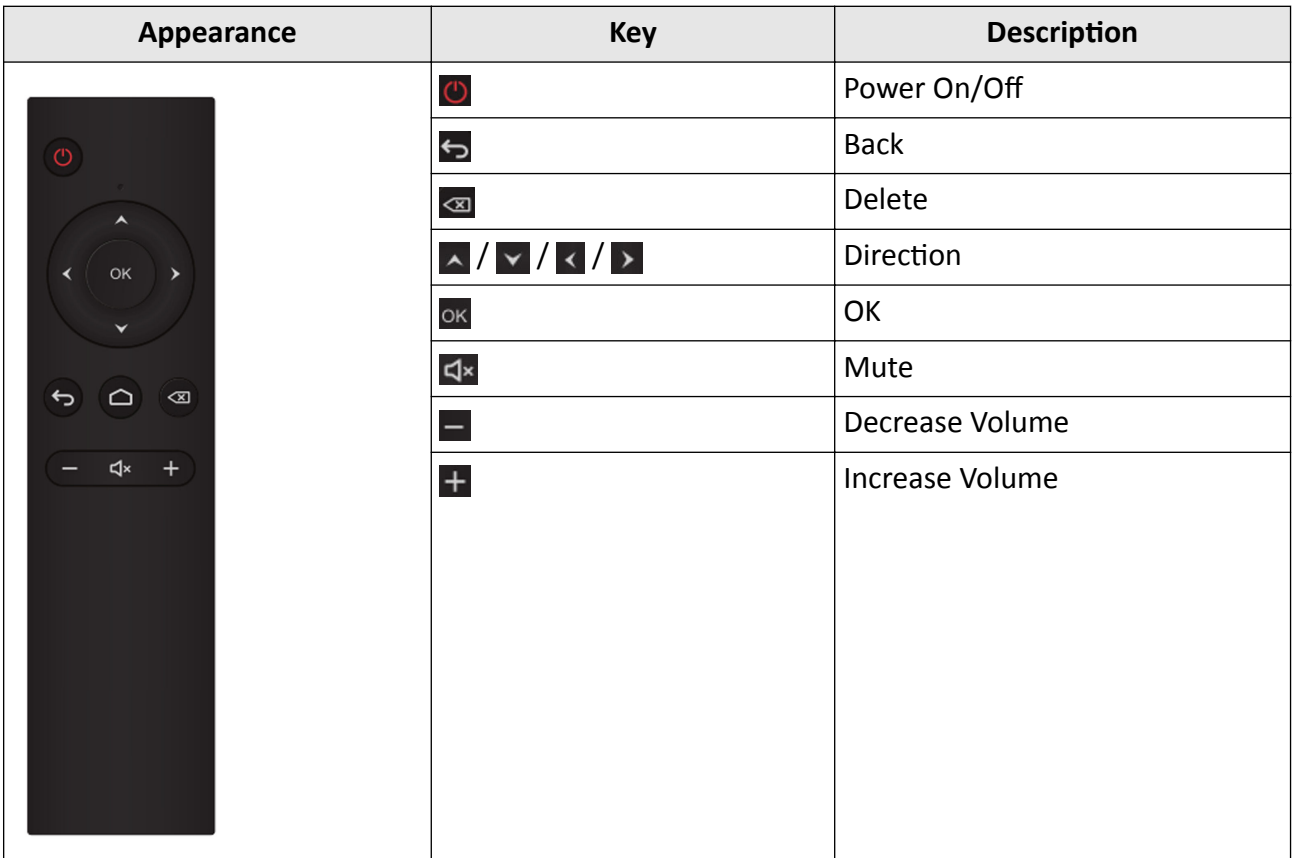

**Table 8-2 Remote Functions** 

## **8.2.2 Bind a Remote Control to a Terminal**

After being bound to the remote control, the terminal cannot be controlled by any other remote controls and the remote control cannot control any other terminals.

#### **Steps**

- **1.** Long press  $\leftarrow$  key and  $\equiv$  key on the remote control at the same time until the indicator keeps flashing.
- **2.** Press any key to observe the color of the indicator.

## $\widetilde{\mathbf{F}}$  Note

- If the color is blue, go to the next step.
- If the color is red, go to the previous step.

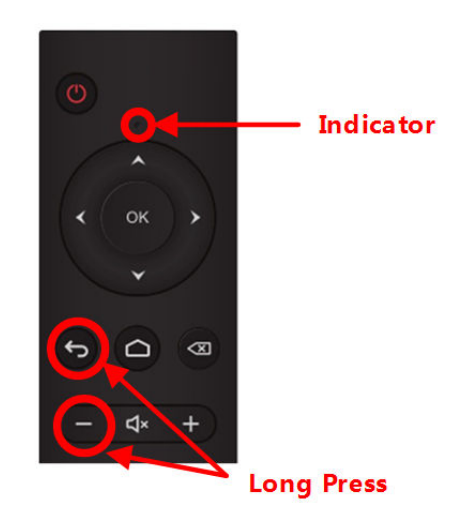

**Figure 8-2 Long press Back and Delete key**

**3.** Long press  $\leftarrow$  key and  $\equiv$  key on the remote control at the same time until the terminal pops up the verification code.

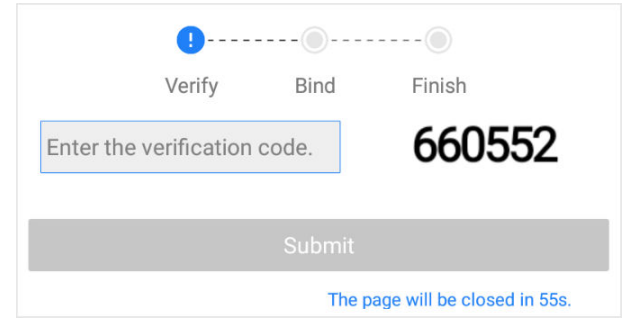

**Figure 8-3 Enter Verification Code (Bind)** 

## **Note**

The system pops up a box for you to enter the verification code only when your terminals are unbound to any remote controls.

- 4. Enter the verification code of the desired terminal in the countdown. If the verification code disappears, go to the previous step.
- **5.** Submit the verification code.

After the following prompt box pops up, go to the next step.

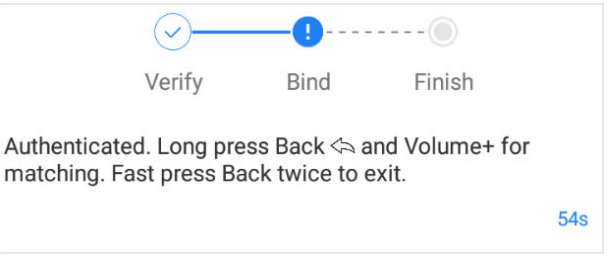

**Figure 8-4 Submit Verification Code** 

<span id="page-34-0"></span>**6.** Long press  $\leq$  key and  $\neq$  key at the same time until the system pops up the success message.

### **8.2.3 Unbind a Remote Control from a Terminal**

The terminal can be unbound by its bound remote control and any other unbound remote controls. After being unbound from the remote control, the terminal can be bound by any other unbound remote controls and the remote control can be bound to any other unbound terminals.

#### **Steps**

To unbind a remote control from its bound terminal, long press  $\blacktriangleleft$  key and  $\blacktriangleright$  key at the same time until the system pops up the success message.

## $\frac{1}{2}$  Note

After you press the keys on the remote control, the terminal may not receive the unbinding request due to some reasons, such as device power-off or weak signals. In such cases, the remote control will be unbound from the terminal immediately while the terminal remains bound until it receives the request.

If the remote control bound to a terminal cannot control the bound terminal because it gets lost or damaged, you can use any other unbound remote control to unbind the terminal.

- **1.** Long press  $\leftarrow$  key and  $\blacksquare$  key on the remote control at the same time until the indicator keeps flashing.
- **2.** Press any key to observe the color of the indicator.

## **Note**

- If the color is blue, go to the next step.
- If the color is red, go to the previous step.
- **3.** Long press  $\leftarrow$  key and  $\infty$  key on the remote control at the same time until the terminal pops up the verification code.

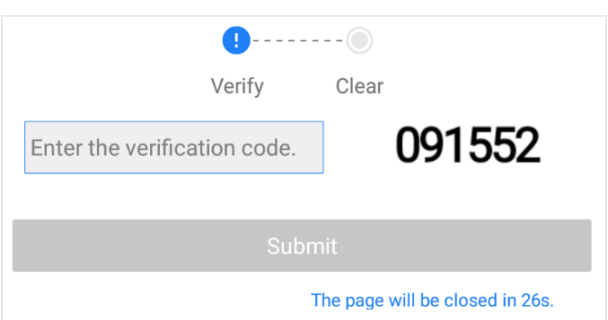

#### **Figure 8-5 Enter Verification Code (Unbind)**

- **4.** Enter the verification code of the desired terminal in the countdown.
- **5.** Submit the verification code.

## **Note**

After the verification code is submitted, the system pops up the success message.

# **Chapter 9 Get More Information**

<span id="page-36-0"></span>You can log in to the official website to get the installation package of the client and server.

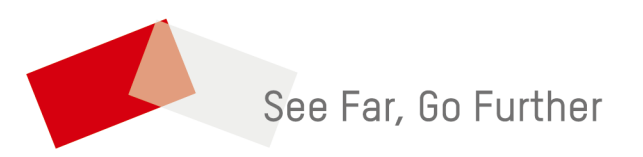